## 知 在Vista操作系统下安装某些版本的iNode客户端可能导致已创建的连接丢失 且无法重新创建预警

**[王涛](https://zhiliao.h3c.com/User/other/0)1** 2007-09-26 发表

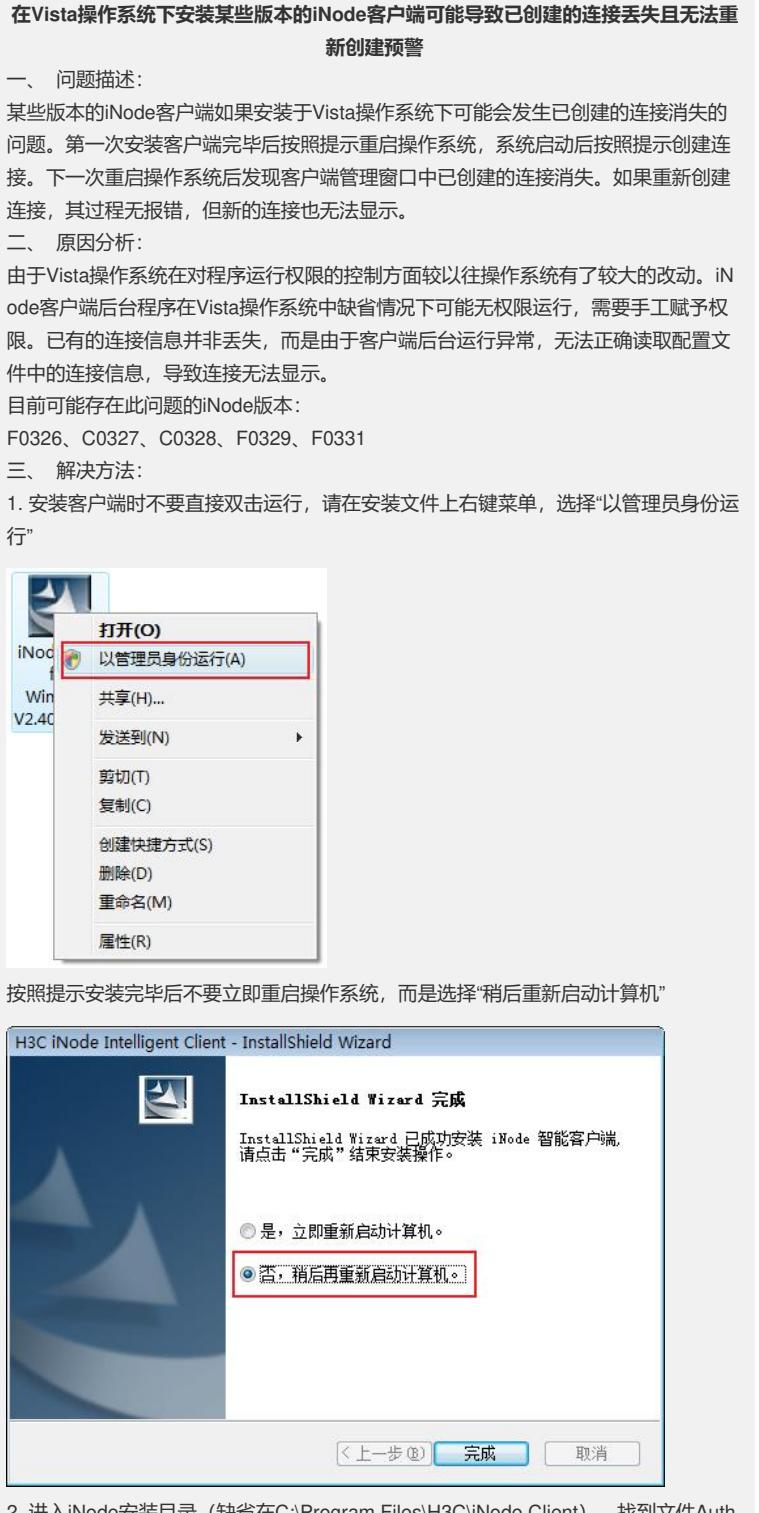

2. 进入iNode安装目录 (缺省在C:\Program Files\H3C\iNode Client), 找到文件Auth enMngService.exe,右键菜单选择属性

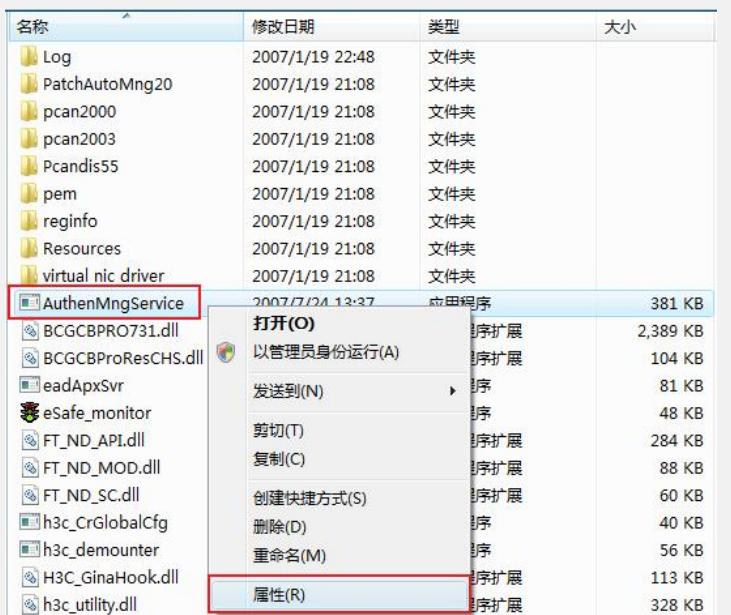

在文件的属性窗口中选择兼容性选项卡,勾选"用Windows XP(Service Pack 2)兼容模 式运行这个程序"以及"以管理员身份运行该程序",如下图所示

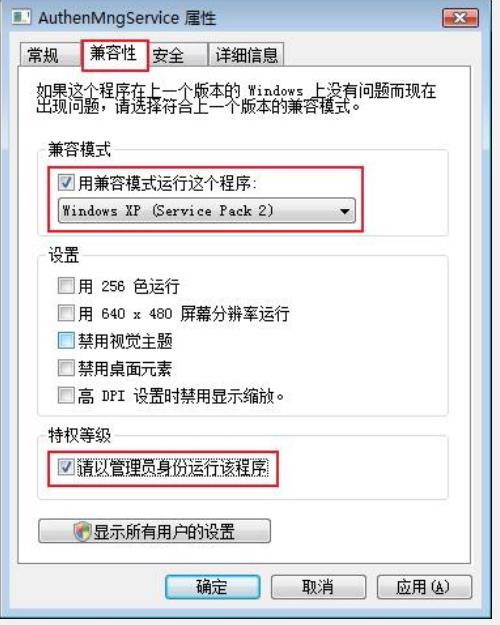

3. 进入iNode安装目录 (缺省在C:\Program Files\H3C\iNode Client), 找到文件iNod e Client.exe,右键菜单选择属性

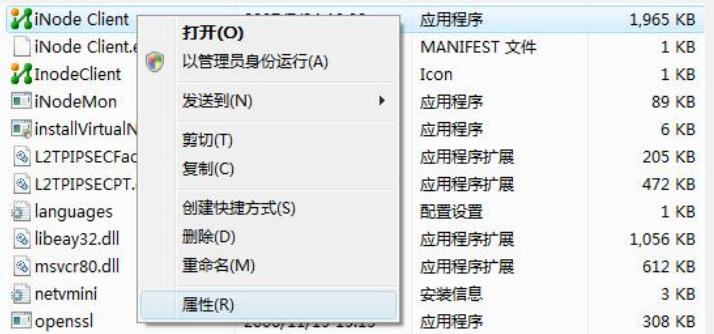

在文件的属性窗口中选择兼容性选项卡,勾选"用Windows XP(Service Pack 2)兼容模 式运行这个程序"以及"以管理员身份运行该程序",如下图所示

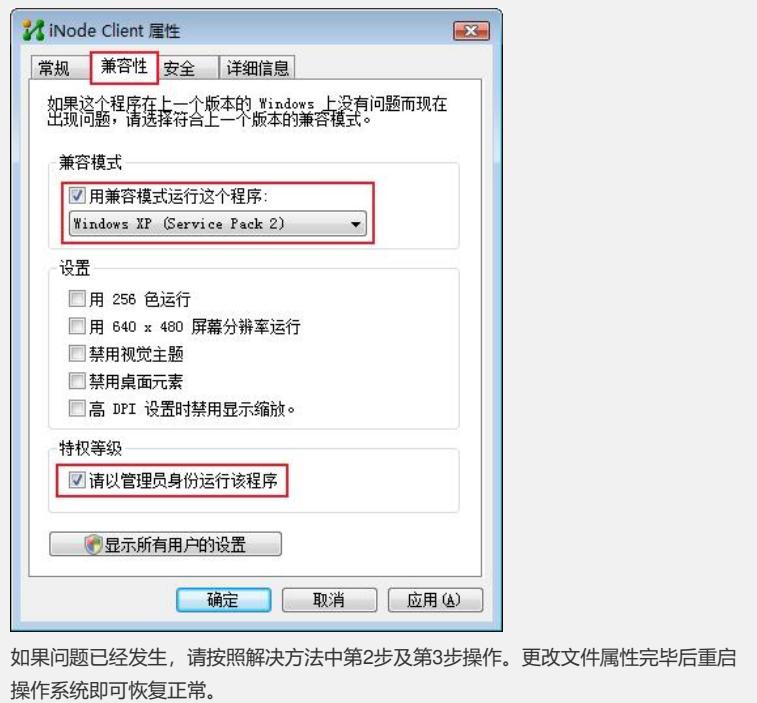